# РУКОВОДСТВО ПО ЭКСПЛУАТАЦИИ ЛАБОРАТОРНОГО ОБОРУДОВАНИЯ В АУДИТОРИИ 318.

## **Методика работы с измерительными приборами Цифровой мультиметр АРРА 109N.**

Для проведения измерений различных электрических величин в лабораторных работах используется цифровой мультиметр АРРА I09N (рисунок 1.1.1).

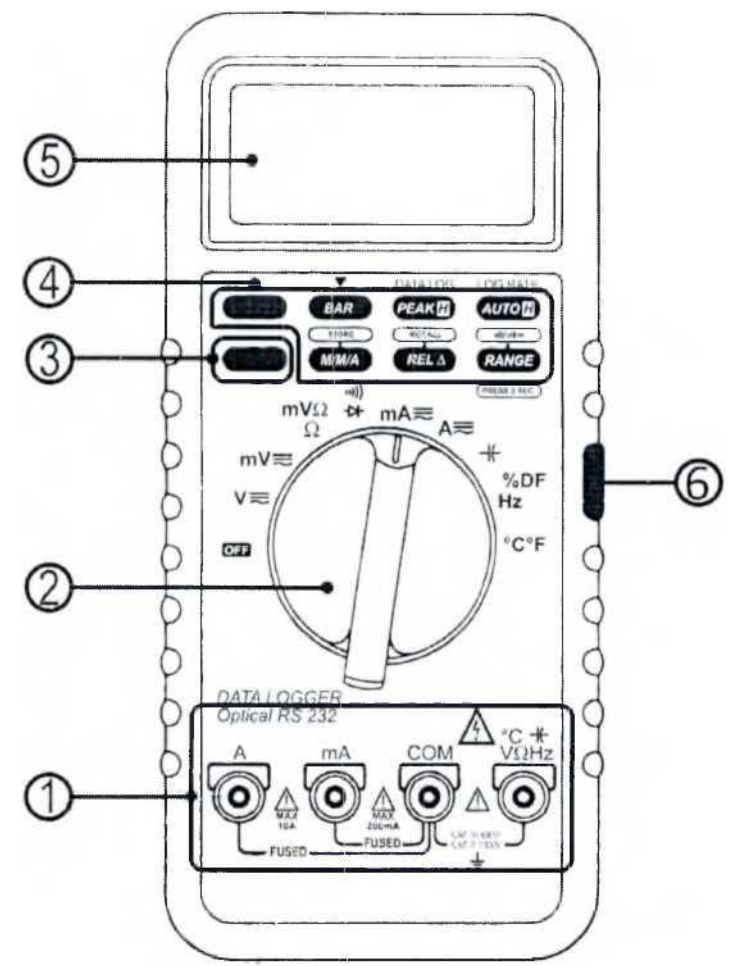

**Рисунок 1 - Мультиметр АРРА 109N**

Органы управления мультиметра:

- 1 Измерительные гнезда.
- 2 Переключатель режимов измерения.

3 - Синяя функциональная кнопка (предназначена для переключения между режимами, обозначенными белым и синим цветом на шкале переключателя режимов).

- 4 Функциональные клавиши.
- 5 ЖК-дисплей.
- 6 Гнездо питания мультиметра.

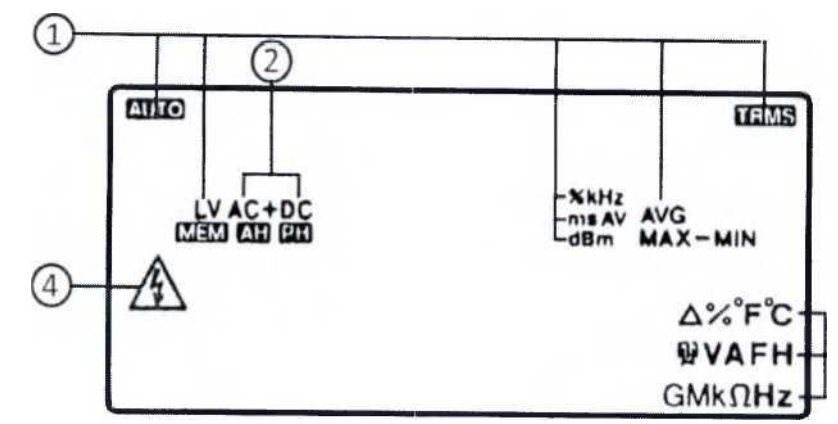

**Рисунок 1.1.2 - Органы индикации ЖК-дисплея**

На рисунке 1.1.2 показаны органы индикации, среди них:

1 - Индикаторы вспомогательных функций измерения.

2 - Индикатор рода измеряемой величины (переменный, постоянный, постоянный со смещением).

3 - Индикаторы единиц измерения.

4-Символ, предупреждающий об опасном напряжении на измерительном входе (> 30 В ср.кв.; > 60 В пост.).

**ПРИМЕЧАНИЕ:** При нажатии любой функциональной кнопки, раздается однократный звуковой сигнал. Двукратный сигнал предупреждает о недоступной функции в данном режиме.

#### **Измерение напряжения**

1. Убедиться, что мультиметр подключен в боковое гнездо питания соответствующим штекером, идущим от рабочего места (позиция 6. рисунок 1.1.1).

2. Измерительные провода соединить со входными гнездами: «СОМ»/черный и «У»/красный (позиция 1, рисунок 1.1.1).

3. Переключатель режимов установить в положение «V» (позиция 2).

4. Синей функциональной кнопкой выбрать режим измерения: постоянное (DC), переменное (АС), переменное со смещением (AC+DC) (позиция 3).

1. Подключить измерительные провода в участок цепи. Измерение напряжения происходит при параллельном подключении мультиметра к измеряемой цепи.

#### **Методика работы с генераторами сигналов**

#### **Генератор сигналов ГЗ-112**

ГЗ-112 (рисунок 2) является генератором сигналов простой формы. Генератор может быть использован в режиме генерации синусоидального сигнала « $\langle\!\!\;\rangle$ » и прямоугольного «Та». Имеет выход синхронизации и аттенюатор для основного выхода. Частотный диапазон  $10...$   $10^6\,\Gamma$ ц.

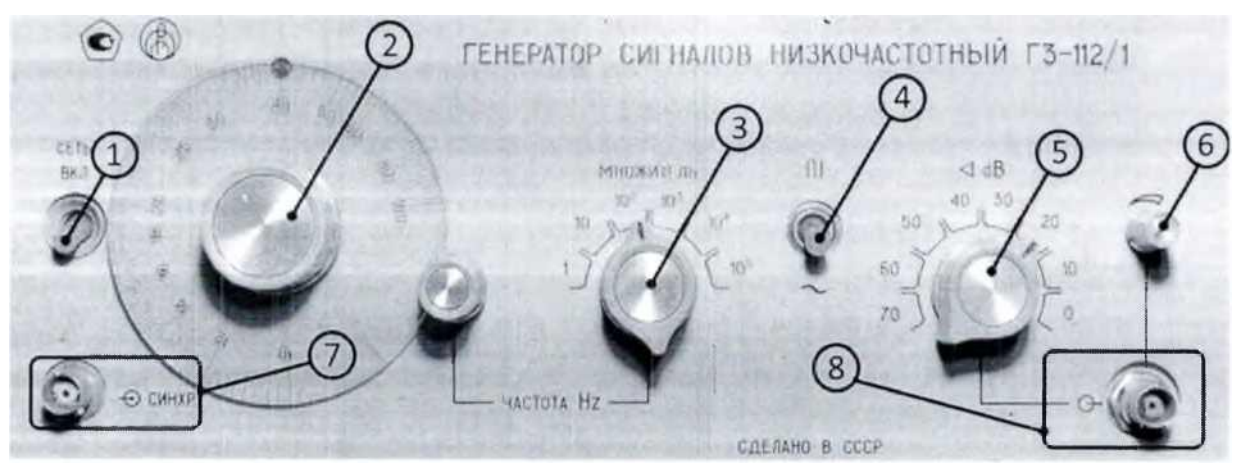

**Рисунок 2 - Генератор сигналов ГЗ-112/1**

#### **Установка параметров выходного сигнала:**

1. Включить генератор ГЗ-112 тумблером «Сеть» (рисунок 2 позиция 1).

2. Установить необходимое значение частоты с помощью ручки подстройки частоты (рисунок 2 позиция 2) и множителя (рисунок 2 позиция 3).

3. Выбрать тумблером (рисунок 2 позиция 4) необходимую форму сигнала: синусоидальный «'У/ » или прямоугольный «Пд».

4. Установить необходимый уровень выходной амплитуды с помощью аттенюатора ослабления (рисунок 2 позиция 5) и ручки «Плавно» (рисунок 1.3.2 позиция 6). Аттенюатор ослабления делит уровень выходного сигнала в целое число раз (10 дБ - 10 раз, 20 дБ - 100 раз, 30 дБ - 1000 раз и т.д.). Ручка «Плавно» регулирует выходной уровень сигнала от 0 до значения, установленного аттенюатором.

5. Подключить коаксиальный кабель к выходу генератора (рисунок 2 позиция 8).

**ПРИМЕЧАНИЕ:** гнездо синхронизации (рисунок 2 позиция 7) используется для синхронизации генератора с измерительной аппаратурой.

## **Методика работы с осциллографами**

#### **Осциллограф С1-167**

С1-167 - аналоговый осциллограф, предназначен для исследования периодических электрических сигналов путем визуального наблюдения и измерения их амплитудных и временных параметров по шкале экрана ЭЛТ в полосе частот 0-25 МГц. Лицевая панель осциллографа представлена на рисунке 1.4.1, где:

- 1 Блок тестера компонентов.
- 2 Блок строчной развертки.
- 3 Блок регулировки усиления и входное гнездо канала «А».
- 4 Блок регулировки усиления и входное гнездо канала «Б».
- 5 Блок настройки параметров луча.
- 6 Гнездо синхронизации.
- 7 Кнопка «Вкл/выкл».

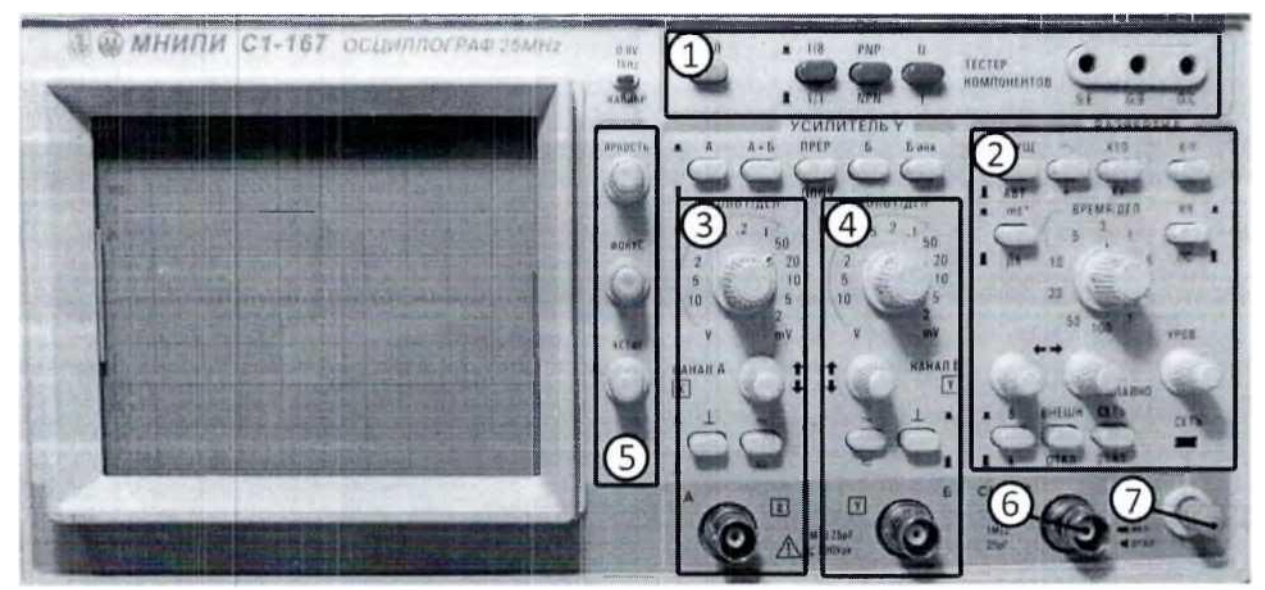

**Рисунок 3 - Лицевая панель осциллографа С1-167**

Блок регулировки усиления канала А либо Б позволяет масштабировать изображение сигнала на экране осциллографа по вертикали. Значение, устанавливаемое ручкой «вольт/дел.», показывает цену деления одной клетки экрана в вольтах (милливольтах).

Блок строчной развертки позволяет масштабировать изображение сигнала по горизонтали. Положение ручки «время/дел.» устанавливает значение времени, а кнопка «ms/ps» определяет множитель этого значения (микро- либо миллисекунда), что в совокупности дает цену деления клетки по горизонтали.

### **Рекомендации по работе с осциллографом:**

Перед включением необходимо убедиться, что все кнопки на лицевой панели осциллографа находятся в положении «выключено» (не нажато). Для включения осциллографа необходимо вытянуть кнопку «Вкл/выкл» на себя.

1. Включить осциллограф.

2. Нажать кнопку «Л\_» (позиция 9 рисунок 4). С помощью ручки «вверх/вниз» (позиция 6 рисунок 4) блока регулировки канала «А» и ручки «влево/вправо» (позиция 7 рисунок 4) блока развертки найти луч и выставить его по центру экрана. Ручками «Яркость» и «Фокус» добиться наиболее тонкого и в меру яркого луча. **Отключить кнопку** «\_1\_».

3. Подключить коаксиальный кабель в гнездо канала «А».

4. Переключателями «вольт/дел.» блока регулировки канала «А» (позиция 4 рисунок 4) и «время/дел.» блока развертки (позиция 5 рисунок 4) получить изображение сигнала на экране осциллографа. Кнопкой «ms/ps» (позиция 3) можно установить необходимый коэффициент развертки.

5. Вращением ручки «Уровень» (позиция 8) блока развертки добиться стабильного отображения сигнала на экране осциллографа.

6. Для работы осциллографа в двухканальном режиме необходимо подключить второй коаксиальный кабель в гнездо «Б», а также нажать кнопки «А» и «Б» (позиция 1 и 2 рисунок 4). Затем, аналогично предыдущим пунктам, добиться стабильного изображения на экране осциллографа.

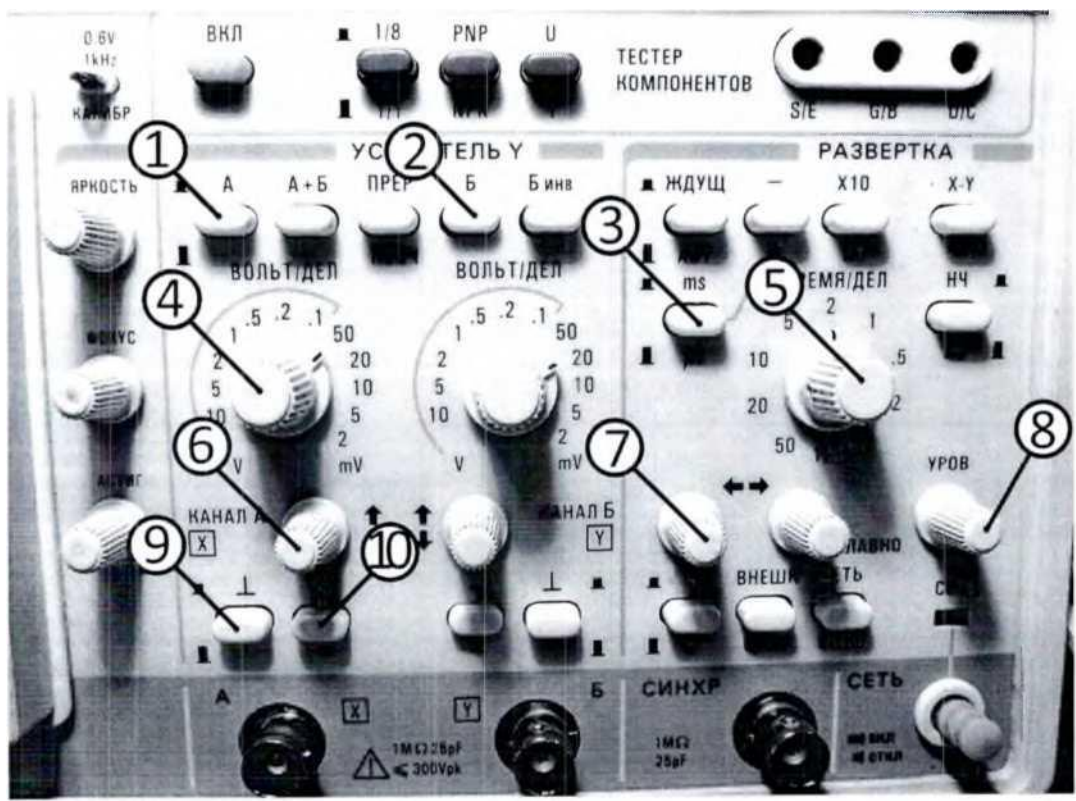

**Рисунок 4 - Органы управления осциллографом С1-167**

### **Работа с источником питания OWON ODP3033**

Лабораторный блок питания (ЛБП) OWON ODP3033 представлен на рисунке 1.2Л. ЛБП имеет 3 независимых канала (CHI, СН2, СНЗ) с возможностью регулировки выходного напряжения. Пределы регулировки для каналов СН1 и СН2 составляют: 0...30 В. Канал СНЗ имеет следующие пределы установок: 0...6 В.

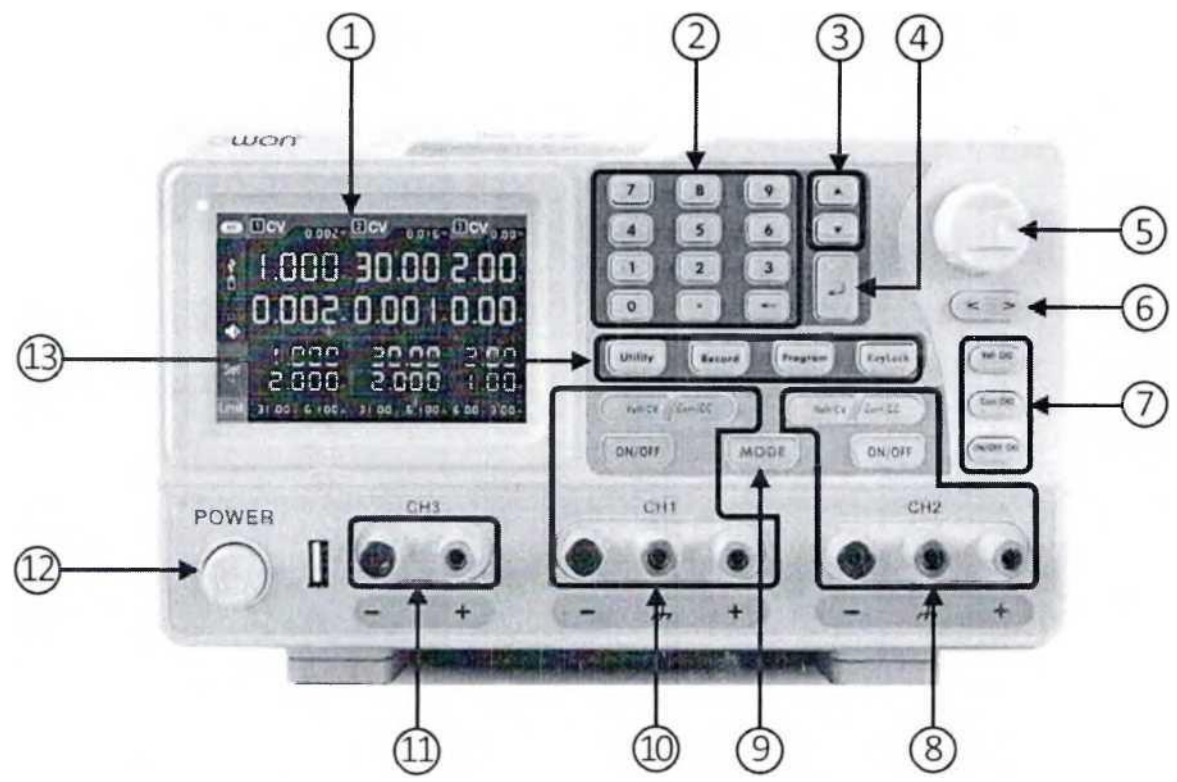

**Рисунок 1.2.1 - Лабораторный блок питания OWON ODP3033**

- I la лицевой панели лабораторного блока питания расположены:
- Дисплей с пользовательским интерфейсом.
- Блок цифровых кнопок.
- Кнопки «вверх/вниз».
- Кнопка подтверждения выбора «Enter».
- Вращающийся джойстик с возможностью нажатия (аналогично кнопке Enter).
- Кнопки «влево/вправо».
- Блок установок для 3-го канала.
- Блок установок и выходные гнезда 2-го канала.
- Кнопка переключения режимов блока питания между 2-х канальным и 3-х.
- Блок установок и выходные гнезда 1-го канала.
- 11 Выходные гнезда 3-го канала.
- 12 Кнопка «вкл/выкл» блока питания.

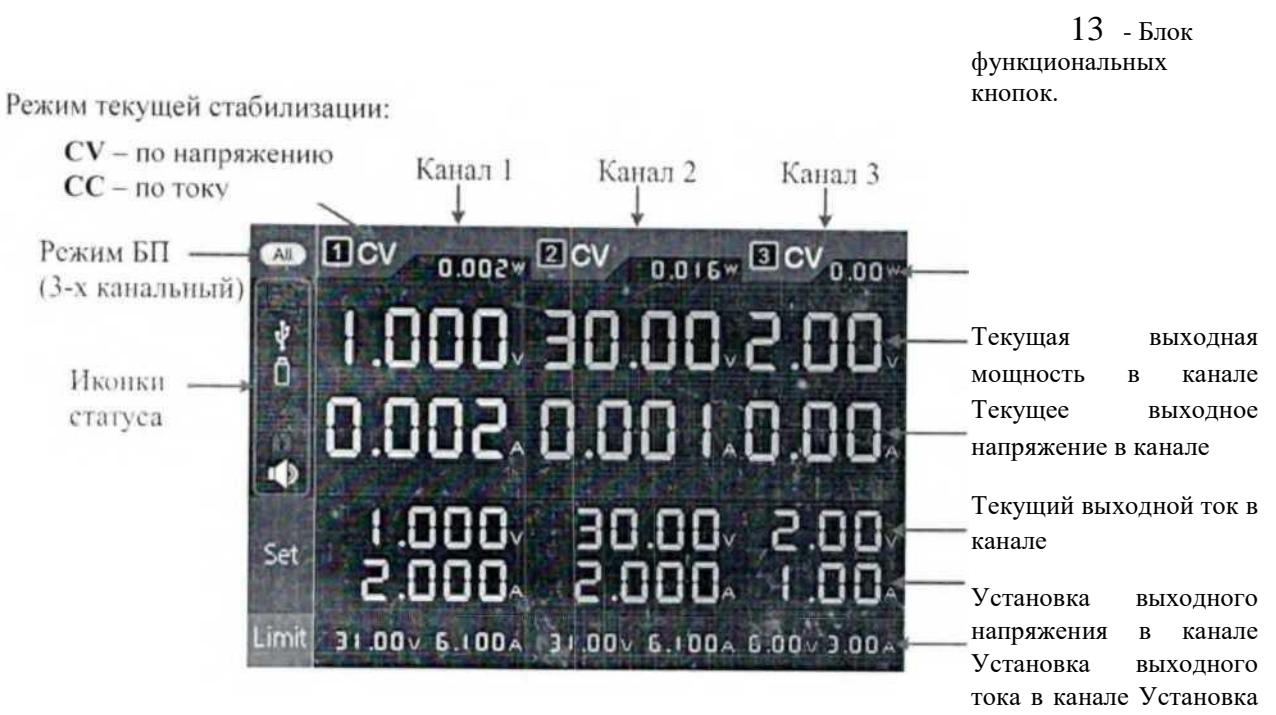

О.СР ОУ Р

#### **Рисунок 1.2.2- Пользовательский интерфейс ЛБП**

#### **Установка выходного напряжения.**

Для установки выходного напряжения в канале необходимо:

1. Нажать кнопку «Volt/CV» соответствующего канала (для канала СНЗ необходимо нажать кнопку «Volt СНЗ»),

2. Установить необходимое значение выходного напряжения либо с помощью цифрового блока кнопок, либо с помощью вращения джойстика (для изменения разряда необходимо нажать клавишу «Вправо»  $($  > ) либо «Влево»  $($  <  $)$ )•

3. Подтвердить установленное значение нажатием Джойстика либо клавиши «Enter».

4. Для изменения последнего установленного значения достаточно начать вращать джойстик без нажатия кнопки «Volt/CV».

**Примечание:** минимальное значение установленного выходного напряжения 10 мВ!

**Включение/отключеиие подачи установленных значений напряжения/тока на канальный выход.**

Для включения/отключения выходных каналов (CHI, СН2) после установки значений напряжения/тока необходимо нажать кнопку «ON/OFF» под соответствующим каналом. Цветовая индикация кнопки означает работу данного канала. Для включения/отключения канала СНЗ необходимо нажать кнопку «ON/OFF СНЗ».

Для подключения к блоку питания необходимо подсоединить провода (красный и синий) к выходным гнездам "+" и соответствующего канала.